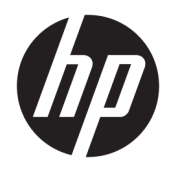

Manuale dell'utente

© Copyright 2016 HP Development Company, L.P.

AMD, FreeSync e Radeon sono marchi di Advanced Micro Devices, Inc. HDMI, il logo HDMI e High-Definition Multimedia Interface sono marchi o marchi registrati di HDMI Licensing LLC. Windows è un marchio registrato o un marchio di Microsoft Corporation negli Stati Uniti e/o in altri paesi.

Le informazioni contenute in questo documento sono soggette a modifiche senza preavviso. Le uniche garanzie per i prodotti e i servizi HP sono esposte sotto forma di dichiarazioni di garanzia esplicita che accompagnano tali prodotti e servizi. Nulla di quanto contenuto nel presente documento può essere interpretato come costituente una garanzia aggiuntiva. HP non si ritiene responsabile di omissioni o errori tecnici ed editoriali contenuti nel presente documento.

#### **Avviso relativo al prodotto**

Questa guida descrive caratteristiche comuni alla maggior parte dei modelli. Alcune caratteristiche potrebbero non essere disponibili nel prodotto in uso. Per accedere alla guida per l'utente più recente, visitare la pagina [http://www.hp.com/support,](http://www.hp.com/support) quindi selezionare il proprio paese. Selezionare **Trova il tuo prodotto**, quindi seguire le istruzioni visualizzate.

Prima edizione: luglio 2016

Numero di parte del documento: 907149-061

### **Informazioni sulla Guida**

Questa guida fornisce informazioni sulle funzionalità e sulla configurazione del monitor, sull'utilizzo del software e sulle specifiche tecniche.

- AVVERTENZA! Il testo evidenziato in questo modo indica che il mancato rispetto delle istruzioni potrebbe comportare lesioni personali o la perdita della vita.
- **ATTENZIONE:** Il testo evidenziato in questo modo indica che la mancata esecuzione delle indicazioni fornite potrebbe provocare danni all'apparecchiatura o la perdita di informazioni.
- **WAR:** Il testo evidenziato in questo modo fornisce importanti informazioni supplementari.
- **SUGGERIMENTO:** Il testo segnalato da questo simbolo fornisce consigli utili.

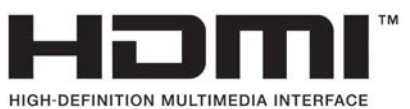

Questo prodotto incorpora la HDMI.

# **Sommario**

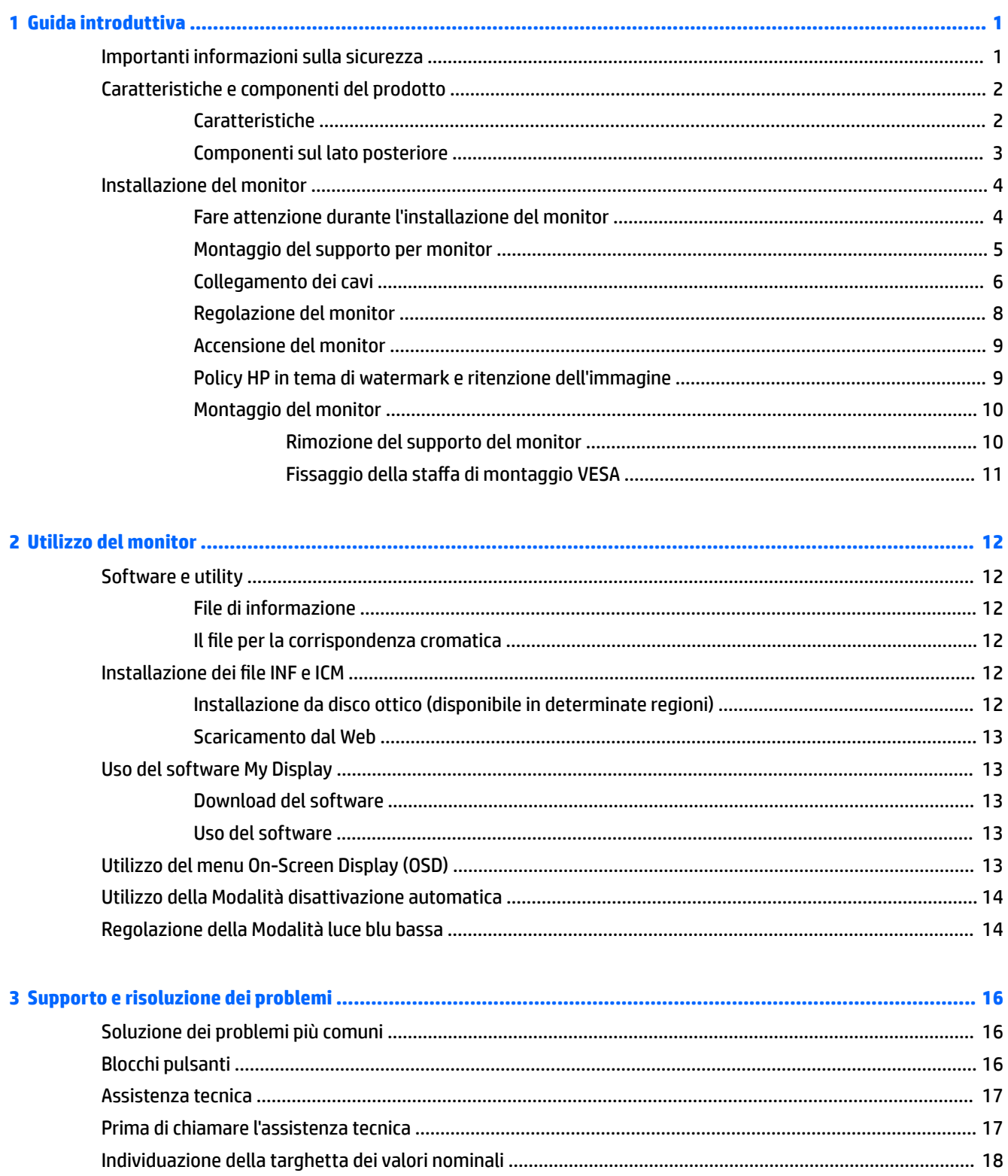

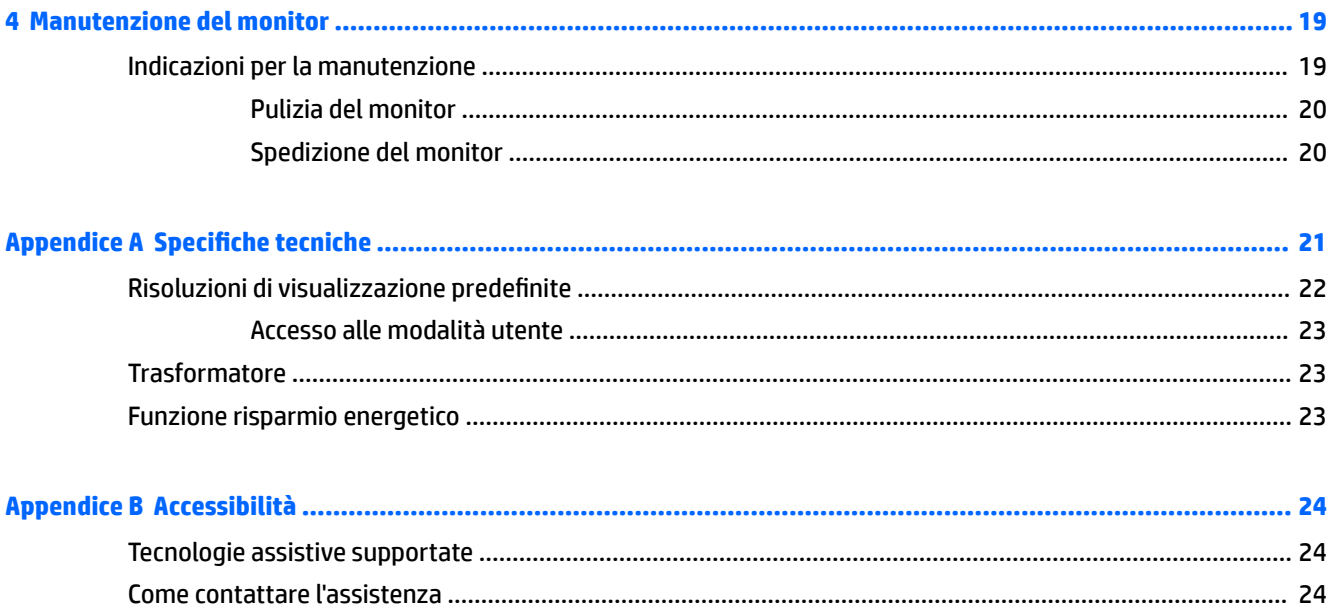

# <span id="page-6-0"></span>**1 Guida introduttiva**

# **Importanti informazioni sulla sicurezza**

Con il monitor viene fornito un cavo di alimentazione Se si usa un altro cavo, utilizzare esclusivamente una sorgente di alimentazione e un tipo di collegamento adatti al monitor. Per informazioni sul set del cavo di alimentazione corretto da utilizzare con il monitor, consultare l'*Avviso relativo al prodotto* fornito con il disco ottico, se incluso, oppure con il kit di documentazione.

**AVVERTENZA!** Per ridurre il rischio di scosse elettriche o danni all'apparecchiatura:

- Collegare il cavo di alimentazione a una presa CA facilmente accessibile in ogni momento.
- Scollegare completamente il computer dalla sorgente di alimentazione staccando il cavo di alimentazione dalla presa CA.

• Se la spina del cavo di alimentazione è tripolare, inserirla in una presa tripolare dello stesso tipo, provvista del terminale di messa a terra. Non escludere il contatto di terra del cavo di alimentazione (collegando, ad esempio, un adattatore bipolare). in quanto svolge un'importante funzione di sicurezza.

Per la propria sicurezza, non appoggiare nulla sopra i cavi. Sistemarli in modo che non possano essere calpestati accidentalmente. Non tirare i cavi. Per staccare il cavo dalla presa CA, afferrarlo per la spina.

Per ridurre il pericolo di gravi lesioni, leggere la *Guida alla sicurezza e al comfort* Descrive come organizzare l'ambiente di lavoro, la postura corretta e fornisce importanti informazioni sulla sicurezza meccanica ed elettrica. La guida si trova su Internet all'indirizzo [http://www.hp.com/ergo.](http://www.hp.com/ergo)

**ATTENZIONE:** Per la protezione del monitor e del computer, collegare tutti i cavi d'alimentazione del computer e delle relative periferiche (monitor, stampante, scanner) ad uno stabilizzatore di tensione, ad esempio una ciabatta alimentata o un gruppo di continuità. Non tutte le ciabatte alimentate forniscono protezione contro gli sbalzi di tensione; le ciabatte devono essere specificamente etichettate come aventi questa capacità. Utilizzare ciabatte alimentate il cui produttore preveda la sostituzione dell'apparecchiatura collegata in caso di danni prodotti da sbalzi di tensione.

Utilizzare attrezzature di dimensioni appropriate e corrette per supportare correttamente il monitor LCD HP.

**AVVERTENZA!** I monitor LCD posizionati in modo inappropriato su credenze, librerie, ripiani, scrivanie, altoparlanti, casse o carrelli possono ribaltarsi e causare lesioni personali.

Usare cautela nell'orientare tutti i cavi collegati al monitor LCD in modo che non possano essere tirati, afferrati o siano di inciampo.

**WAOTA:** Questo prodotto è adatto per l'intrattenimento. Si consiglia di posizionare il monitor in un ambiente luminoso controllato per evitare interferenze da parte delle superfici luminose e lucenti nelle vicinanze le quali potrebbero causare riƮessi di disturbo della schermata.

# <span id="page-7-0"></span>**Caratteristiche e componenti del prodotto**

### **Caratteristiche**

Questo prodotto è un display AMD FreeSync™ che consente di giocare ai videogiochi per PC con prestazioni fluide, reattive e prive di scatti ogni volta che un'immagine cambia sullo schermo. Sulla sorgente esterna collegata al monitor deve essere installato il driver FreeSync.

La tecnologia AMD FreeSync è pensata per eliminare disturbi e scatti nella visualizzazione di giochi e video, bloccando la frequenza di aggiornamento del display alla velocità di trasmissione della scheda grafica. Per informazioni su funzionalità specifiche, rivolgersi al produttore del componente o del sistema.

**IMPORTANTE:** Sono necessari display compatibili con AMD Radeon™ Graphics e/o AMD A-Series APU, dotati di DisplayPort/HDMI Adaptive-Sync. Driver AMD 15.11 Crimson (o più recente) necessario per supportare FreeSync via HDMI.

**WEM:** le frequenze di aggiornamento adattive variano in base al display. Ulteriori informazioni sono disponibili alla pagina www.amd.com/freesync.

Per abilitare FreeSync sullo schermo, premere il pulsante Menu sul monitor per aprire il menu OSD (On-screen display). Selezionare **Controllo colore > Modalità di visualizzazione > Gaming**.

Il display retroilluminato a LED (diodo a emissione luminosa) è dotato di un pannello AMVA+ con matrice attiva. Il display presenta le seguenti caratteristiche:

- Area di visualizzazione diagonale pari a 68,47 cm (27 pollici), risoluzione UHD 3840 × 2160 e supporto a schermo intero di risoluzioni inferiori
- Regolazione dell'inclinazione per una visualizzazione ottimale sia in posizione seduta che in piedi, o anche spostandosi lateralmente davanti al monitor
- Erogazione di potenza con USB Type-C e DisplayPort (solo in determinati prodotti)
- Ingresso video HDMI (High-Definition Multimedia Interface)
- Ingresso video DisplayPort
- Funzionalità Plug and Play, se supportata dal sistema operativo in uso
- Regolazioni On-Screen Display (OSD) in 10 lingue per una configurazione e ottimizzazione dello schermo semplice
- Software My Display per regolare le impostazioni del monitor tramite Windows
- HDCP (High Bandwidth Digital Content Protection) utilizzata su tutti gli ingressi digitali
- Disco del software e della documentazione contenente i driver dei monitor e la documentazione del prodotto
- Staffa di montaggio VESA per il fissaggio del display su un dispositivo con montaggio a parete o su un braccio snodabile

**NOTA:** Per informazioni sulla sicurezza e sulle normative, consultare le *Avviso relativo al prodotto* fornite nel disco multimediale, se incluso, o nel kit della documentazione. Per accedere alle Guide per l'utente o ai manuali più recenti del prodotto in uso, visitare la pagina [http://www.hp.com/support.](http://www.hp.com/support) Selezionare **Trova il tuo prodotto**, quindi seguire le istruzioni visualizzate.

### <span id="page-8-0"></span>**Componenti sul lato posteriore**

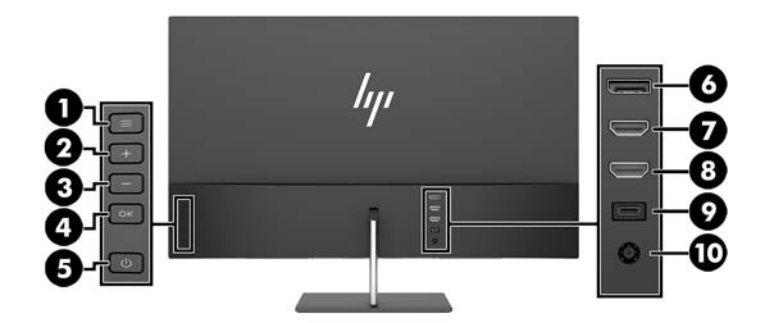

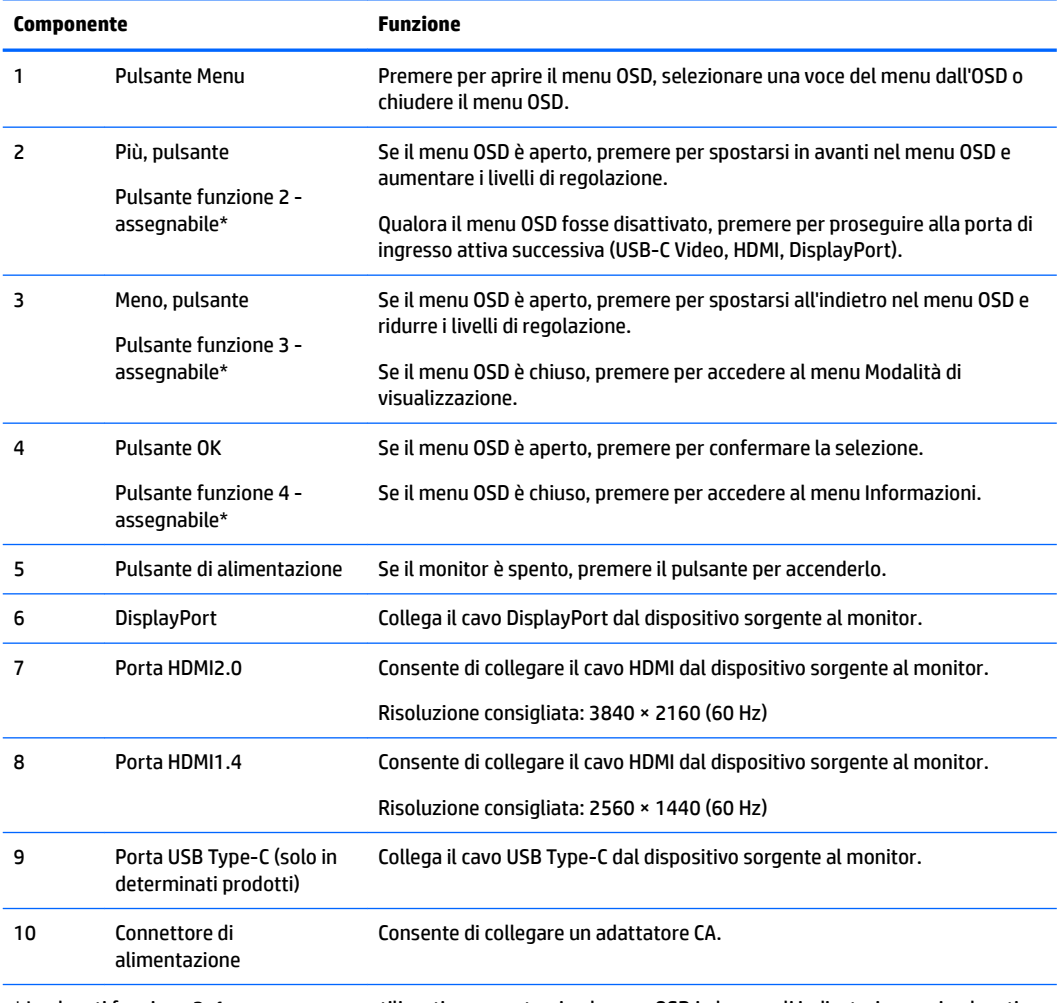

\* I pulsanti funzione 2-4 possono essere utilizzati per spostarsi nel menu OSD in base agli indicatori sopra i pulsanti, che si attivano quando il menu OSD è aperto.

**NOTA:** È possibile riconfigurare i pulsanti funzione utilizzando la funzione **Assegna pulsante** nel menu OSD per selezionare rapidamente le operazioni più frequenti.

# <span id="page-9-0"></span>**Installazione del monitor**

### **Fare attenzione durante l'installazione del monitor**

Per evitare di danneggiare il monitor, non toccare la superficie dello schermo LCD. La pressione sul pannello potrebbe comportare disuniformità dei colori o cattivo orientamento dei cristalli liquidi. In tal caso lo schermo potrebbe non ritornare alle condizioni normali.

Durante l'installazione del supporto, adagiare il monitor rivolto verso il basso su una superficie piatta coperta da un foglio protettivo o da un panno non abrasivo. Ciò impedisce ciò impedisce graffi, danni o guasti allo schermo.

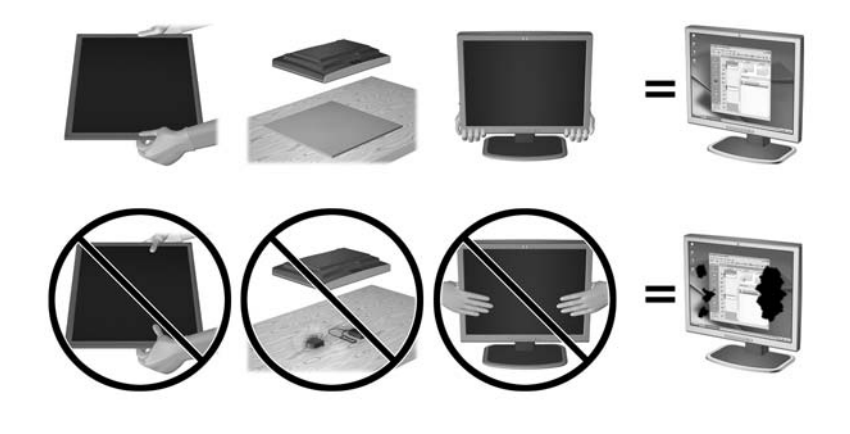

**ET NOTA:** è possibile che il monitor non corrisponda a quello dell'illustrazione.

### <span id="page-10-0"></span>**Montaggio del supporto per monitor**

- ATTENZIONE: Lo schermo è fragile. Evitare di toccare o esercitare pressione sullo schermo per non danneggiarlo.
- ☆ **SUGGERIMENTO:** Si consiglia di valutare il posizionamento dello schermo, in quanto la cornice potrebbe determinare riflessi causati dall'illuminazione e da superfici brillanti circostanti, interferendo con la visione.
	- **1.** Sollevare il monitor dalla confezione e collocarlo rivolto verso il basso su una superficie piatta coperta da un panno pulito e asciutto.
	- **2.** Fissare il supporto al monitor inserendo il piedistallo (1) nel supporto (2) e quindi nel pannello del monitor (3) fino a farlo scattare in posizione.

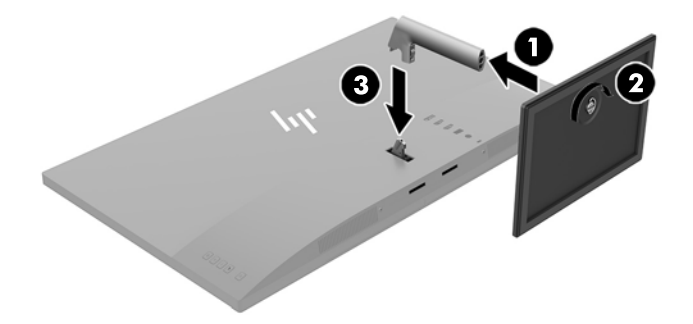

### <span id="page-11-0"></span>**Collegamento dei cavi**

- **X** NOTA: Il monitor viene fornito con determinati cavi. Non tutti i cavi mostrati in questa sezione sono forniti in dotazione con il monitor.
	- **1.** Ubicare il monitor vicino al computer in una posizione adatta e ben ventilata.
	- **2.** Collegare il cavo video.
	- **WOTA:** Il monitor determinerà automaticamente quali sono gli ingressi con segnali video validi. È possibile selezionare gli ingressi premendo il pulsante Meno oppure tramite l'On-Screen Display (OSD) premendo il pulsante Menu e selezionando **Controllo ingresso**.
		- Collegare un'estremità del cavo HDMI alla porta HDMI sul retro del monitor e l'altra estremità al dispositivo sorgente.
		- **WE NOTA:** La porta HDMI inferiore supporta una risoluzione grafica massima di 2560 × 1440 (60 Hz).

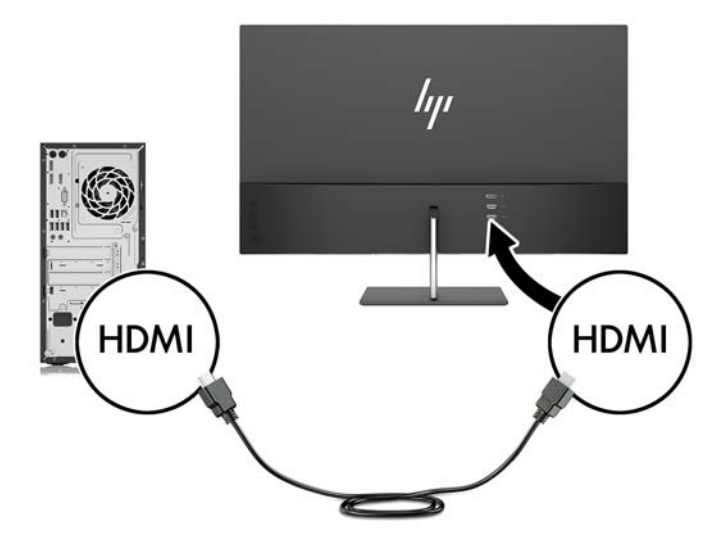

● Collegare un'estremità del cavo DisplayPort alla porta DisplayPort sul retro del monitor e l'altra estremità alla porta DisplayPort sul dispositivo sorgente.

La funzione di commutazione automatica dell'ingresso (Auto-Switch Input) consente la commutazione tra l'ingresso HDMI e l'ingresso DisplayPort.

**X NOTA:** la porta USB Type-C del monitor può funzionare anche come ingresso audio/video DisplayPort se collegata a un dispositivo sorgente USB Type-C. Per passare all'ingresso USB Type-C, premere uno dei pulsanti del frontalino OSD per aprire il menu OSD, quindi selezionare **Controllo ingresso** > **Video USB-C**.

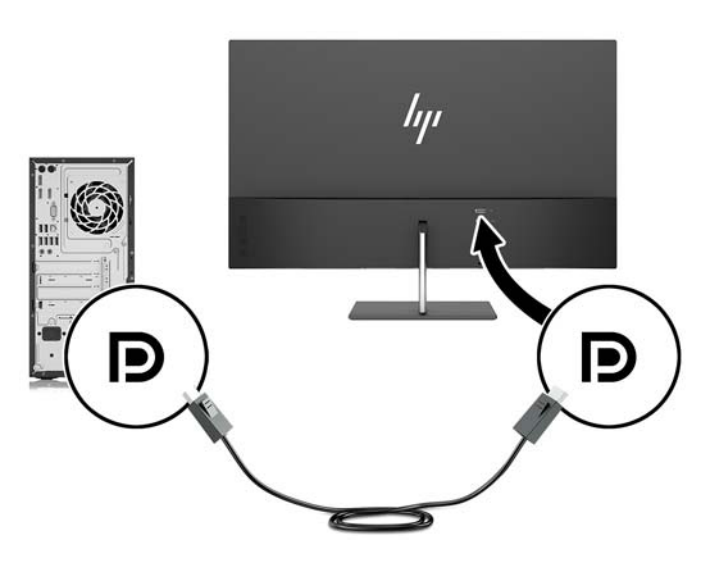

**3.** Collegare un'estremità del cavo USB Type-C alla porta USB Type-C sul retro del monitor e l'altra estremità alla porta USB Type-C sul dispositivo sorgente. Utilizzare esclusivamente il cavo USB di tipo C approvato da HP fornito con il monitor. (solo in determinati prodotti)

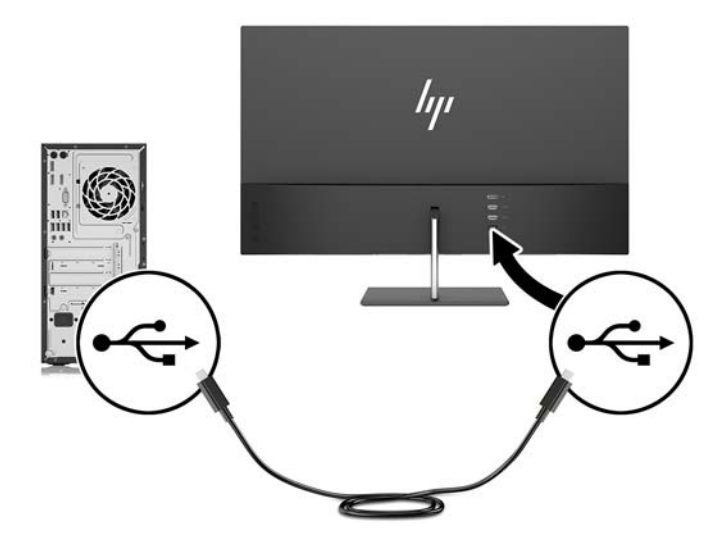

<span id="page-13-0"></span>**4.** Collegare un'estremità del cavo di alimentazione all'adattatore CA (1) e l'altra estremità alla presa CA con messa a terra (2), quindi collegare l'estremità arrotondata dell'adattatore CA al monitor (3).

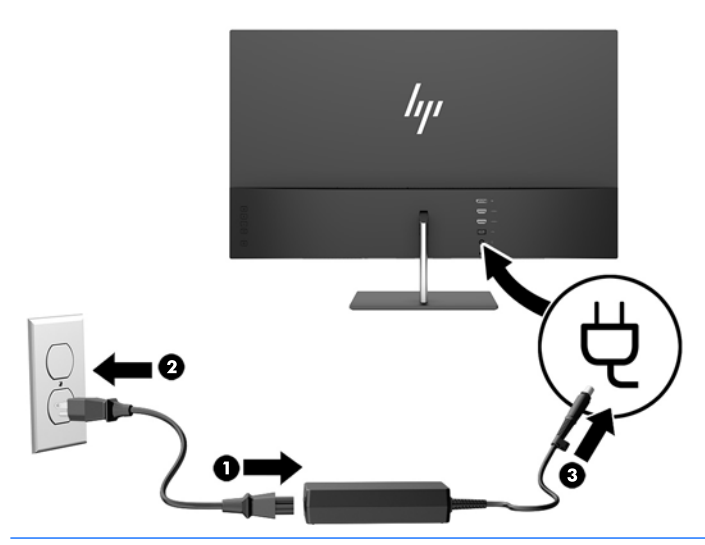

**AVVERTENZA!** Per ridurre il rischio di scosse elettriche o danni all'apparecchiatura:

Non disattivare il collegamento a terra del cavo di alimentazione. Il terminale di messa a terra svolge un'importante funzione di sicurezza.

Collegare il cavo di alimentazione a una presa CA (provvista del terminale di messa a terra) facilmente accessibile in ogni momento.

Per scollegare completamente l'apparecchiatura dalla sorgente di alimentazione, staccare il cavo di alimentazione dalla presa CA.

Per la propria sicurezza, non appoggiare nulla sopra i cavi. Sistemarli in modo che non possano essere calpestati accidentalmente. Non tirare i cavi. Per staccare il cavo di alimentazione dalla presa CA, afferrarlo per la spina.

#### **Regolazione del monitor**

Inclinare il pannello del monitor in avanti o all'indietro per trovare una posizione comoda per gli occhi.

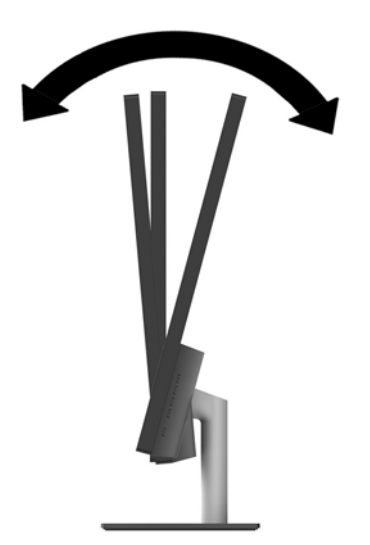

### <span id="page-14-0"></span>**Accensione del monitor**

- **1.** Premere il pulsante di alimentazione del dispositivo sorgente per accenderlo.
- **2.** Per attivarlo, premere il pulsante di accensione sul retro del monitor.

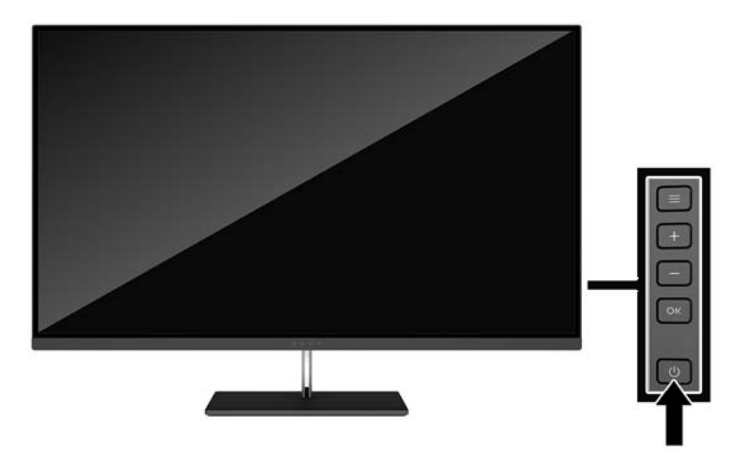

- **ATTENZIONE:** Se viene visualizzata la stessa immagine statica per un tempo consecutivo di 12 ore, è possibile che il monitor subisca danni da burn-in. Per evitare questo inconveniente occorre attivare un programma salvaschermo o spegnere il monitor quando non viene utilizzato per un tempo prolungato. La ritenzione dell'immagine è una condizione che può verificarsi su tutti i monitor LCD. I monitor con "immagine persistente" non sono coperti dalla garanzia HP.
- **WEY NOTA:** Se la pressione del pulsante di accensione non ha alcun effetto, la funzione Power Button Lock-out (Blocco pulsante accensione) potrebbe essere abilitata. Per disabilitare questa funzione, premere il pulsante di accensione del monitor e tenerlo premuto per 10 secondi.
- **WOTA:** È possibile disabilitare il LED di alimentazione nel menu OSD. Premere il pulsante Menu sul monitor, quindi selezionare **Power Control** (Controllo alimentazione) > **Power LED** (LED alimentazione) > **2ff**.

Quando il monitor è acceso, viene visualizzato un messaggio di stato del monitor per cinque secondi. Il messaggio indica l'ingresso del segnale attivo corrente, lo stato dell'impostazione di accensione/spegnimento automatica della sorgente (On oppure Off; il valore predefinito è On), la risoluzione corrente preimpostata e la risoluzione consigliata preimpostata.

Il monitor esegue automaticamente una scansione degli ingressi del segnale per trovare un ingresso attivo e utilizza tale ingresso per lo schermo.

### **Policy HP in tema di watermark e ritenzione dell'immagine**

Questo modello di monitor è progettato con tecnologia dello schermo IPS (In-Plane Switching) che assicura angoli di visuale estremamente estesi e qualità avanzata delle immagini. I monitor IPS sono adatti a una vasta gamma di applicazioni che richiedono qualità avanzata delle immagini. Questa tecnologia per schermi piatti non è tuttavia adatta alle applicazioni che visualizzano immagini statiche, immobili o fisse per lunghi periodi di tempo senza l'impiego di salvaschermo. Questi tipi di applicazioni possono includere la sorveglianza tramite videocamera, i videogame, i logo di marketing e i modelli che sono visualizzati sullo schermo per un periodo di tempo prolungato. Le immagini statiche possono causare danni derivanti dalla ritenzione dell'immagine che potrebbero apparire come macchie o sovraimpressioni sullo schermo del monitor.

I monitor utilizzati 24 ore al giorno che evidenziassero danni causati da ritenzione dell'immagine non sono coperti dalla garanzia HP. Per evitare danni causati dalla ritenzione dell'immagine, spegnere sempre il monitor quando non è in uso oppure utilizzare l'impostazione di risparmio energetico, se supportata dal sistema, per spegnere lo schermo quando il sistema non è attivo.

### <span id="page-15-0"></span>**Montaggio del monitor**

È possibile fissare il pannello del monitor al muro, ad un braccio mobile e regolabile o a un altro supporto di montaggio.

- **W NOTA:** Questo apparato è concepito per essere sostenuto da una staffa di montaggio a parete certificata UL o CSA.
- A **ATTENZIONE:** Il monitor supporta fori di montaggio da 100 mm secondo lo standard industriale VESA. Se si utilizza una soluzione di montaggio al monitor realizzata da terzi, è necessario disporre di quattro viti da 4 mm, passo della filettatura di 0,7. Non utilizzare viti più lunghe perché potrebbero danneggiare il monitor. È importante verificare che il sistema di montaggio utilizzato sia conforme allo standard VESA e in grado di sostenere il peso del monitor. Per ottenere le migliori prestazioni è importante utilizzare i cavi di alimentazione e video forniti col monitor.

#### **Rimozione del supporto del monitor**

**ATTENZIONE:** Prima di smontare il monitor verificare che sia spento e che tutti i cavi siano stati scollegati.

- **1.** Inclinare il monitor all'indietro e scollegare e rimuovere tutti i cavi dal monitor.
- **2.** Appoggiare il monitor rivolto verso il basso su una superficie piana coperta da un panno pulito e asciutto.
- **3.** Premere sulla levetta di rilascio (1) e rimuovere il supporto dal pannello del monitor (2).

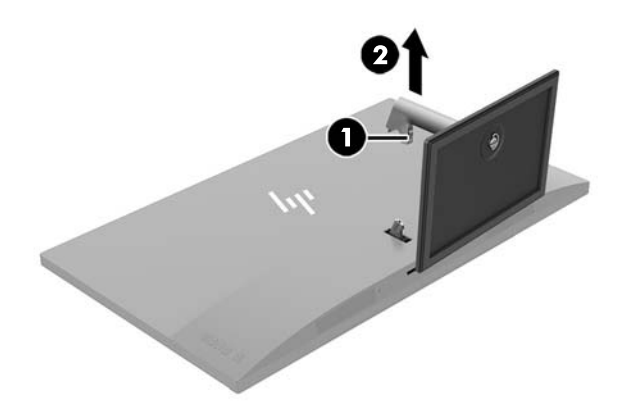

#### <span id="page-16-0"></span>**Fissaggio della staffa di montaggio VESA**

Una staffa di montaggio VESA viene fornita con il monitor e deve essere utilizzata quando si collega il pannello del monitor su una parete, un braccio girevole o altro impianto di montaggio.

**MOTA:** Con la staffa VESA installata, il monitor può essere visualizzato solo in modalità orizzontale. La modalità verticale non è supportata.

- **1.** Rimuovere il supporto del monitor. Vedere [Rimozione del supporto del monitor a pagina 10.](#page-15-0)
- **2.** Rimuovere e conservare la vite dal centro del retro del pannello del monitor.
- **3.** Inserire la linguetta della staffa VESA negli slot sul retro del pannello del monitor fino a quando la staffa non si blocca in posizione (1), quindi fissare la parte superiore della staffa con la vite che è stata rimossa nel secondo passaggio (2).

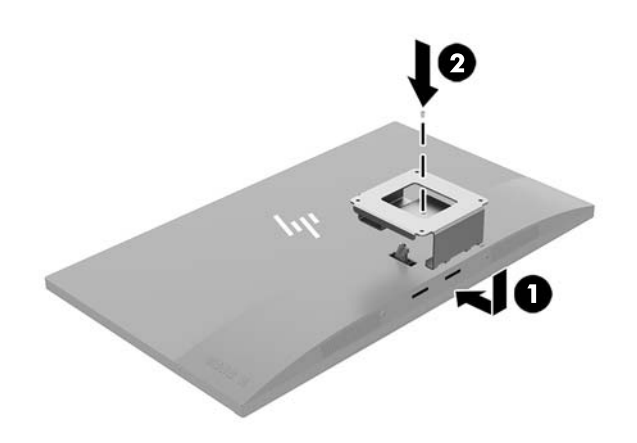

**4.** Per collegare il monitor a un braccio snodabile o altro dispositivo di montaggio, inserire quattro viti di montaggio nei fori del dispositivo di montaggio e nei fori sulla staffa VESA.

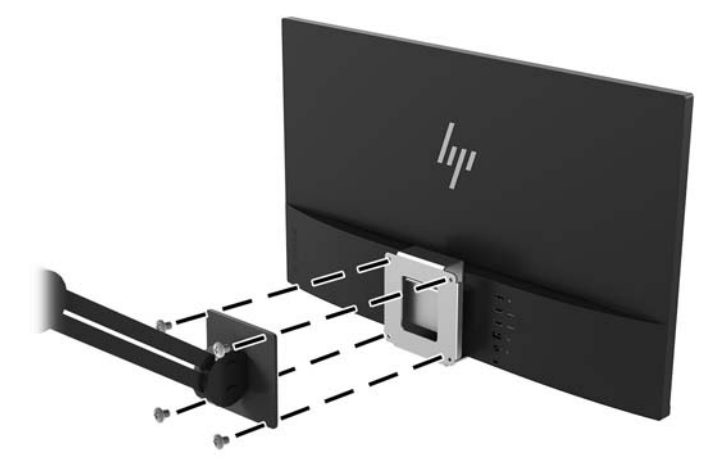

# <span id="page-17-0"></span>**2 Utilizzo del monitor**

### **Software e utility**

Il disco ottico, se fornito in dotazione con il monitor, contiene file installabili sul computer. Se non si dispone di un'unità ottica, è possibile scaricare i file dalla pagina [http://www.hp.com/support.](http://www.hp.com/support)

- File INF (Informazioni)
- file ICM (Corrispondenza Colori Immagine) (uno per ogni spazio colore calibrato)
- software My Display

#### **File di informazione**

Il file INF definisce le risorse del monitor utilizzate dai sistemi operativi Windows® per garantire la compatibilità del monitor con la scheda grafica del computer.

Il monitor è compatibile con lo standard Plug and Play di Windows e quindi funziona correttamente anche senza installare il file INF. Per la compatibilità Plug and Play del monitor è necessario che la scheda grafica del computer sia compatibile VESA DDC2 e che il monitor sia collegato direttamente alla scheda grafica. La funzionalità Plug and Play non funziona con connettori di tipo BNC separati o con buffer/box di distribuzione.

#### **Il file per la corrispondenza cromatica**

I file ICM sono file di dati utilizzati in abbinamento a programmi di grafica per ottenere la corrispondenza dei colori tra schermo del monitor e stampante e tra scanner e schermo del monitor. Il file viene attivato direttamente dai programmi di grafica compatibili.

**X NOTA:** Il profilo cromatico ICM è conforme alle specifiche International Color Consortium (ICC) Profile Format.

## **Installazione dei file INF e ICM**

Dopo aver determinato che è necessario eseguire l'aggiornamento, utilizzare uno dei seguenti metodi per installare i file.

### **Installazione da disco ottico (disponibile in determinate regioni)**

Per installare i file INF e ICM sul computer dal disco ottico:

- **1.** Inserire il disco ottico nell'unità ottica del computer. Verrà visualizzato il menu del disco ottico.
- **2.** Visualizzare il file **HP Monitor Software Information** (Informazioni sul software del monitor HP).
- **3.** Selezionare il **Software del driver di installazione del monitor**.
- **4.** Seguire le istruzioni visualizzate.
- **5.** 9erificare che nelle Proprietà dello schermo di Windows siano visualizzate la risoluzione e la velocità di refresh corrette.

### <span id="page-18-0"></span>**Scaricamento dal Web**

Se non si dispone di un computer o di un dispositivo sorgente con unità ottica, è possibile scaricare la versione più recente dei file INF e ICM dal sito Web di assistenza monitor HP.

- **1.** Aprire la pagina all'indirizzo<http://www.hp.com/support>.
- **2.** Selezionare **Scarica software e driver**.
- **3.** Seguire le istruzioni visualizzate per selezionare il monitor e scaricare il software corrispondente.

### **Uso del software My Display**

Utilizzare il software My Display per selezionare le impostazioni di visualizzazione più adatte. È possibile selezionare impostazioni per giochi, film, editing di foto o semplicemente per l'elaborazione di documenti e fogli di calcolo. È inoltre possibile regolare con facilità le impostazioni di luminosità, colore e contrasto mediante il software My Display.

#### **Download del software**

Per scaricare il software My Display:

- **1.** Accedere alla pagina<http://www.hp.com/support> e selezionare il paese e la lingua desiderati.
- **2.** Selezionare **Scarica software e driver**, quindi seguire le istruzioni visualizzate per selezionare il monitor e scaricare il software.

#### **Uso del software**

Per accedere al software My Display:

- **1.** Fare clic sull'icona **HP My Display** sulla barra delle applicazioni.
	- oppure -

Selezionare **Start**.

- **2.** Selezionare **Tutte le app**.
- **3.** Selezionare **HP My Display**.
- **4.** Selezionare **HP My Display**.

Per ulteriori informazioni, consultare la guida del software HP My Display.

## **Utilizzo del menu On-Screen Display (OSD)**

Utilizzare il menu On-Screen Display (OSD) per regolare l'immagine su schermo in base alle preferenze di visualizzazione. È possibile accedere e apportare regolazioni al menu OSD mediante i pulsanti sul retro del display.

Per accedere al menu OSD ed effettuare le regolazioni, procedere come segue:

- **1.** Se non lo si è già fatto, accendere il monitor premendo il pulsante di accensione.
- **2.** Per accedere al menu OSD, premere il pulsante Menu sul monitor.
- **3.** Per spostarsi nel menu OSD, premere il pulsante + (più) sul monitor per spostarsi verso l'alto o (meno) per spostarsi verso il basso.
- <span id="page-19-0"></span>**4.** Per selezionare una voce del menu OSD servirsi dei pulsanti + o – per scorrere ed evidenziare la selezione, quindi premere il pulsante Menu per selezionare la funzione.
- **5.** Regolare la scala della selezione utilizzando i pulsanti + e –.
- **6.** Una volta effettuata la regolazione, selezionare **Salva e ritorna** per salvare le impostazioni o **Annulla** se non si desidera salvare l'impostazione. Quindi selezionare **Esci** dal menu principale.

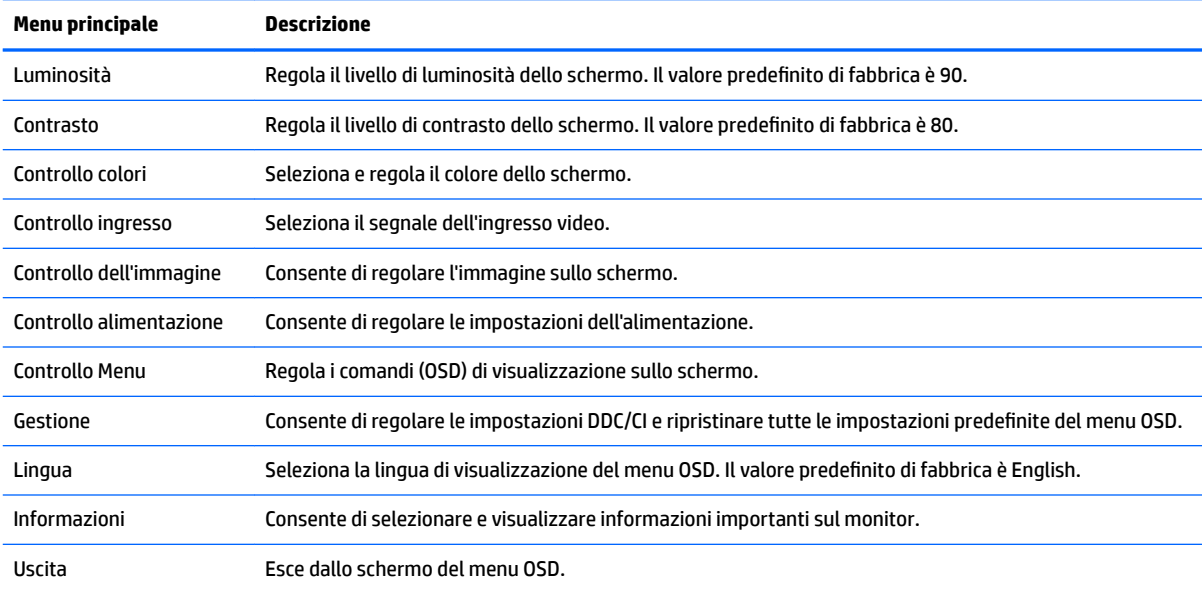

# **Utilizzo della Modalità disattivazione automatica**

Questo display supporta un'opzione OSD denominata **Modalità Sospensione automatica** che consente di attivare o disattivare uno stato di consumo ridotto del display. Quando viene attivata la Modalità Sospensione automatica (abilitata per impostazione predefinita), il monitor entra in uno stato di alimentazione ridotta quando il PC host segnala la modalità di basso consumo energetico (assenza di segnale di sincronizzazione orizzontale o verticale).

Quando entra in questo stato di consumo ridotto (modalità sospensione), lo schermo del monitor si spegne, la retroilluminazione viene disattivata e l'indicatore del LED di alimentazione diventa arancione. In questo stato di alimentazione ridotto, il monitor riceve meno di 0,5 W di alimentazione. Il monitor esce dalla modalità di sospensione quando il PC host invia un segnale attivo al monitor (ad esempio, se l'utente attiva il mouse o la tastiera).

È possibile disabilitare la Modalità sospensione automatica dal menu OSD. Premere il pulsante **Menu** per aprire l'OSD. Nell'OSD selezionare **Controllo dell'alimentazione** > **Modalità disattivazione automatica** > **2ff**.

## **Regolazione della Modalità luce blu bassa**

È possibile ridurre l'esposizione degli occhi alla luce blu emessa dal display riducendone l'emissione. I monitor HP dispongono di un'impostazione che consente di ridurre l'emissione di luce blu e creare un'immagine più rilassante e meno stimolante durante la lettura dei contenuti sullo schermo. Per regolare il monitor ad una luce più confortevole per la visualizzazione di contenuti, seguire la procedura illustrata di seguito.

- **1.** Premere il pulsante (meno) sul monitor per aprire il menu **Modalità di visualizzazione**.
- **2.** Scegliere una delle seguenti impostazioni luce:
- **Luce blu bassa** riduce la luce blu per un comfort migliore degli occhi
- **Notturno** regola per il monitor alla minore emissione di luce blu e riduce l'impatto sul sonno
- **Lettura** ottimizza luminosità e luce blu per la visualizzazione in interni
- **3.** Selezionare **Salva e ritorna** per salvare le impostazioni e chiudere il menu Controllo colore.

# <span id="page-21-0"></span>**3 Supporto e risoluzione dei problemi**

# **Soluzione dei problemi più comuni**

Nella tabella seguente sono elencati i possibili problemi, la causa possibile dei singoli problemi e le soluzioni consigliate.

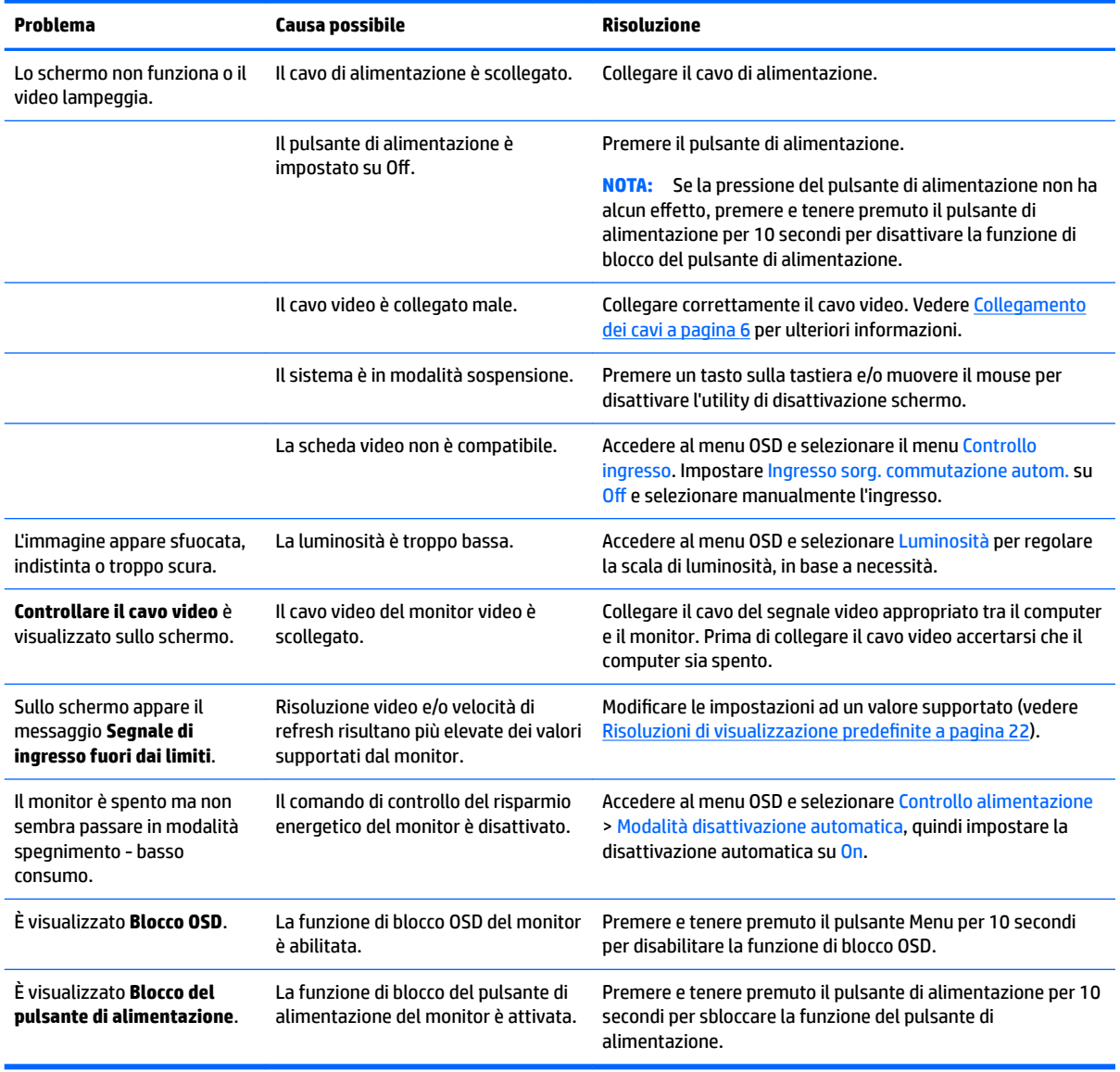

## **Blocchi pulsanti**

Tenendo premuto il pulsante di alimentazione o il pulsante Menu per dieci secondi la funzionalità dei pulsanti viene bloccata. È possibile ripristinare la funzionalità tenendo nuovamente premuti i pulsanti per dieci

secondi. Questa funzionalità è disponibile solo quando il display è alimentato, indicando un segnale attivo, e il menu OSD è chiuso.

### <span id="page-22-0"></span>**Assistenza tecnica**

Per ulteriori informazioni sull'utilizzo del monitor, consultare la pagina<http://www.hp.com/support>. Selezionare la categoria di supporto appropriata, quindi seguire le istruzioni visualizzate.

**WOTA:** La guida per l'utente del monitor, la guida di consultazione e i driver sono disponibili all'indirizzo <http://www.hp.com/support>.

Qui è possibile:

- Chattare on-line con un tecnico HP
- **W** NOTA: Se le chat di supporto tecnico non sono disponibili in una determinata lingua, utilizzare quelle in inglese.
- Localizzare un centro di assistenza HP

### **Prima di chiamare l'assistenza tecnica**

Se non si è in grado di risolvere un problema con l'aiuto dei consigli presentati in questo capitolo è necessario rivolgersi all'assistenza tecnica. Al momento della chiamata, tenere a disposizione i seguenti dati:

- Modello del monitor
- Numero di serie del monitor
- Data di acquisto riportata in fattura
- Condizioni nelle quali si è verificato il problema
- Messaggi di errore ricevuti
- **•** Configurazione hardware
- Nome e versione dell'hardware e del software che si stanno utilizzando

# <span id="page-23-0"></span>**Individuazione della targhetta dei valori nominali**

La targhetta sul monitor riporta il codice del prodotto e il numero di serie. Questi dati vanno comunicati ad HP per qualsiasi richiesta di assistenza. La targhetta dei dati tecnici si trova sulla parte inferiore del pannello del monitor.

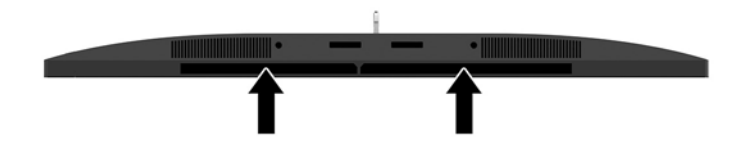

# <span id="page-24-0"></span>**4 Manutenzione del monitor**

## **Indicazioni per la manutenzione**

Per migliorare le prestazioni del monitor e aumentarne la durata:

- Evitare di aprire l'involucro del monitor o di riparare personalmente il prodotto. Effettuare solo le regolazioni indicate nelle istruzioni di funzionamento. Se il monitor non funziona correttamente o ha subìto danni o cadute, contattare un concessionario, rivenditore o centro assistenza autorizzati HP.
- Utilizzare solo l'alimentazione e le connessioni adatte per questo monitor, indicate sulla targhetta/sul retro del monitor.
- Verificare che l'amperaggio totale delle apparecchiature collegate alla presa non superi la portata della presa CA e che l'amperaggio totale delle apparecchiature collegate al cavo non superi la portata del cavo. Leggere la targhetta relativa all'alimentazione per determinare l'amperaggio (AMP o A) dei singoli dispositivi.
- Installare il monitor vicino ad una presa che sia facilmente accessibile. Scollegare il monitor afferrando saldamente la spina ed estraendola dalla presa. Non scollegare il monitor tirando il cavo.
- Spegnere il monitor quando non è in funzione. È possibile aumentare significativamente la durata del monitor utilizzando uno screen saver e spegnendo il monitor quando non è in funzione.
- **X** NOTA: I monitor con "immagine persistente" non sono coperti dalla garanzia HP.
- Gli alloggiamenti e le cavità dell'involucro servono a favorire la ventilazione e non devono essere né bloccati né coperti. Evitare di introdurre oggetti di qualsiasi tipo negli alloggiamenti dell'involucro o in altre cavità.
- Non far cadere il monitor né collocarlo su superfici instabili.
- Non collocare oggetti sul cavo di alimentazione. Non calpestare il cavo.
- Installare il monitor in una zona ben ventilata e lontano da fonti di luce e calore dirette, e dall'umidità.
- Per rimuovere il supporto per monitor, appoggiare il monitor rivolto verso il basso su una superficie morbida per evitare di graffiarlo, rovinarlo o romperlo.

### <span id="page-25-0"></span>**Pulizia del monitor**

- **1.** Spegnere il monitor e scollegare il cavo di alimentazione dal retro dell'unità.
- **2.** Spolverare il monitor strofinando lo schermo e l'involucro con un panno morbido antistatico pulito.
- **3.** Per situazioni di pulizia più difficili, utilizzare una miscela 50/50 di acqua e alcool isopropilico.

ATTENZIONE: Spruzzare il detergente su un panno e utilizzare il panno inumidito per strofinare delicatamente la superficie dello schermo. Non spruzzare mai il detergente direttamente sulla superficie dello schermo: potrebbe penetrare dietro il bezel e danneggiare l'elettronica.

**ATTENZIONE:** Non utilizzare detergenti contenenti materiali a base di petrolio quali benzene, solvente o altre sostanze volatili per la pulizia dello schermo del monitor o del contenitore. Queste sostanze chimiche potrebbero danneggiare lo schermo.

### **Spedizione del monitor**

Conservare la scatola di imballaggio originale in un luogo sicuro. Potrebbe essere utile in futuro, qualora si rendesse necessario spostare o trasportare il monitor.

# <span id="page-26-0"></span>**A 6Secifiche tecniche**

**NOTA:** Tutte le specifiche rappresentano i valori tipici forniti dai costruttori dei componenti HP; le prestazioni effettive possono risultare superiori o inferiori.

Per le specifiche più recenti o aggiuntive su questo prodotto, si prega di collegarsi al sito <http://www.hp.com/go/quickspecs/>e di ricercare nelle QuickSpecs il modello specifico dello schermo.

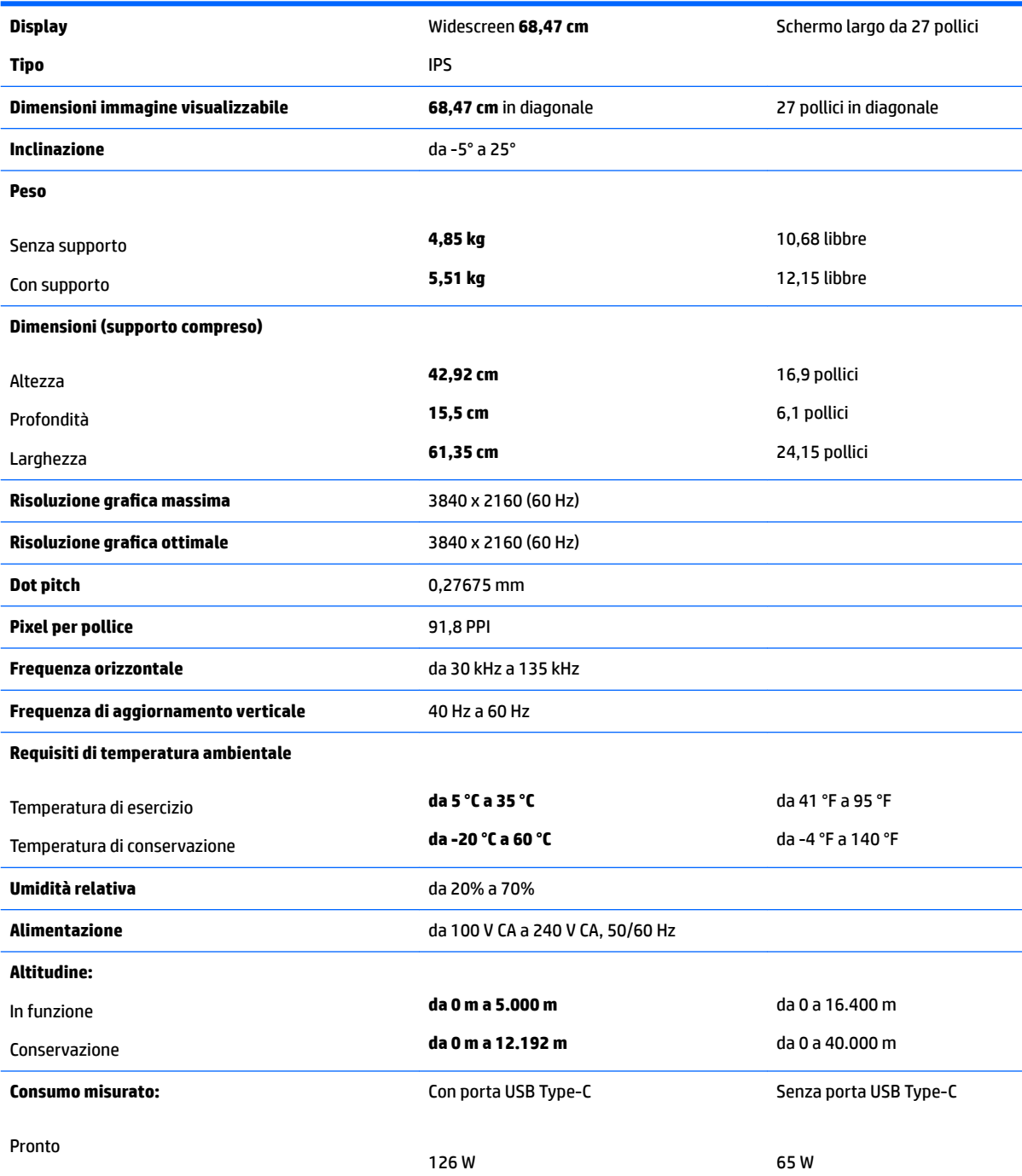

<span id="page-27-0"></span>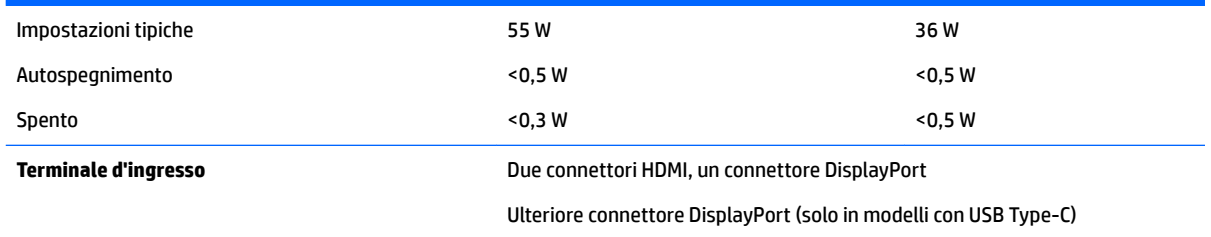

# **Risoluzioni di visualizzazione predefinite**

Le risoluzioni elencate nella tabella seguente costituiscono le modalità più frequentemente utilizzate e sono preimpostate di fabbrica. Questo monitor riconosce automaticamente queste modalità preimpostate, che appaiono correttamente dimensionate e centrate sullo schermo.

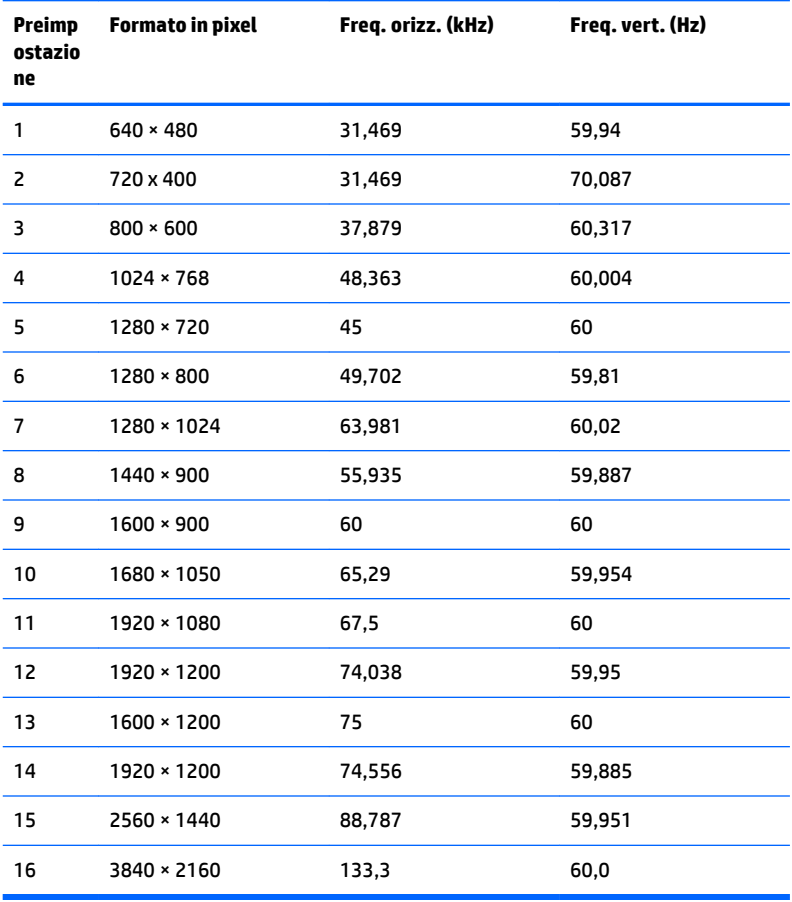

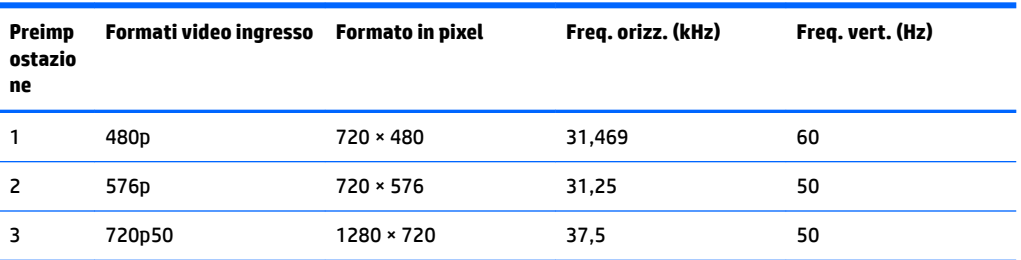

<span id="page-28-0"></span>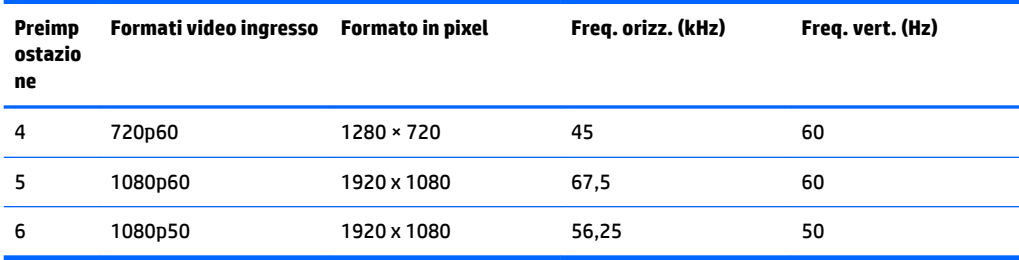

#### **Accesso alle modalità utente**

Il segnale del controller video potrebbe a volte richiedere modalità non preimpostate nei casi seguenti:

- Non si sta utilizzando una scheda grafica standard.
- Non si sta utilizzando una modalità preimpostata.

In questo caso può essere necessario regolare nuovamente i parametri del monitor utilizzando l'OSD. È possibile effettuare modifiche ad alcune o tutte le modalità e salvarle. Il monitor memorizza automaticamente la nuova impostazione e la riconosce come se fosse preimpostata. In aggiunta alla modalità preimpostate in fabbrica, sono presenti almeno 10 modalità utente che possono essere immesse e memorizzate.

## **Trasformatore**

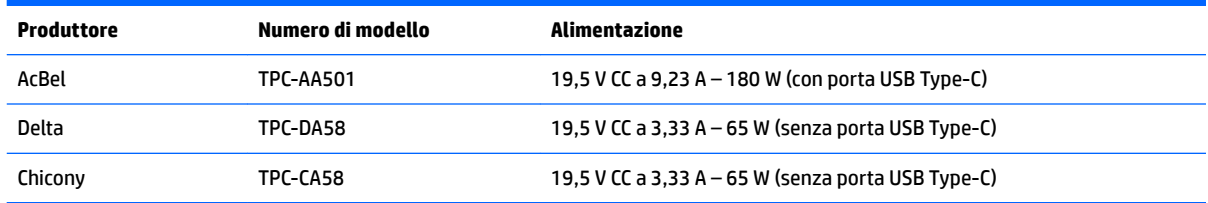

## **Funzione risparmio energetico**

Il monitor prevede una modalità a consumo ridotto. La modalità di alimentazione ridotta viene attivata quando il monitor rileva l'assenza del segnale di sincronizzazione orizzontale e/o verticale. Quando il monitor rileva l'assenza di questi segnali, lo schermo si spegne, la retroilluminazione viene disattivata e la spia di alimentazione diventa di colore arancione. In modalità basso consumo il monitor utilizza meno di 0,5 watt di potenza. Prima di tornare allo stato operativo normale, il monitor impiega alcuni istanti per tornare alla temperatura di esercizio.

Per le istruzioni relative all'impostazione della modalità di risparmio energetico (talvolta denominata anche funzione di gestione dell'alimentazione) consultare il manuale del computer.

**NOTA:** La funzione di risparmio energia menzionata si attiva quando il monitor viene collegato a un computer con funzioni di risparmio energia.

Selezionando le impostazioni nell'utility Timer di disattivazione del monitor è possibile programmare l'attivazione della modalità di risparmio energetico del monitor ad un orario prestabilito. Quando il Timer di disattivazione del monitor fa passare il monitor nello stato di alimentazione ridotto, la spia di alimentazione lampeggia di colore arancione.

# <span id="page-29-0"></span>**B Accessibilità**

HP progetta, produce e commercializza prodotti e servizi che possono essere utilizzati da chiunque, incluse persone diversamente abili, sia in maniera indipendente che con l'ausilio di dispositivi assistivi appropriati.

## **Tecnologie assistive supportate**

I prodotti HP supportano un'ampia gamma di tecnologie assistive del sistema operativo che possono essere configurate per funzionare con tecnologie assistive supplementari. Per individuare maggiori informazioni sulle funzioni assistive, utilizzare la funzionalità di ricerca sul dispositivo sorgente connesso al monitor.

**X** NOTA: Per ulteriori informazioni su un prodotto di tecnologia assistiva particolare, contattare l'assistenza clienti per tale prodotto.

### **Come contattare l'assistenza**

L'accessibilità ai nostri prodotti e servizi viene costantemente migliorata e sono graditi commenti da parte degli utenti. Se si è verificato un problema con un prodotto o si desidera informare sulle funzioni di accessibilità che sono state d'aiuto, contattare il numero (888) 259-5707, dal lunedì al venerdì, dalle 6 alle 21 Mountain Time. In caso di persone non udenti o con difficoltà uditive che utilizzano TRS/VRS/WebCapTel, se si richiede assistenza tecnica o si desidera chiedere informazioni sull'accessibilità, contattare il numero (877) 656-7058, dal lunedì al venerdì, dalle 6 alle 21 Mountain Time.